# **Workflow Menu of the Admin Panel**

- 1 [Workflows](#page-0-0)
- 2 [The Workflows Admin Panel Screen](#page-0-1)
- 3 [Status Options](#page-1-0)
- 4 [Button Options](#page-2-0)

### <span id="page-0-0"></span>**Workflows**

In Fluxx, **Workflows** control what **buttons** and **statuses** are available for a given theme and determines **how** a given form flows through said statuses.

Two examples of existing workflows are shown below. In **Blue** are the statuses that the record will pass through; in **Green** are the buttons used to move the record to the next status.

- 1. **FSR Requirements**: FSRs currently have the following Workflow built out:
	- a. Status of **New Submitted** by Grantee Status of **Finance Review Approved** by the Finance Team Status of **Approved**
- 2. **OAC Interim Progress Report Requirements**: OAC Interim Progress Reports currently have the following Workflow built out:
	- a. Status of **New Submitted** by Grantee Status of **Finance Review Finance Review Completed** by Finance Team Status of **NSQ Review NSQ Review Complete** by Head of Finance Team Status of **Bundle Stage Bundle Complete** by WPP Administrative Assistant Status of **Program Officer Review Approved** by Program Officer Status of **Approved**

As you can see from these two examples, two records of the same data type (i.e. both are Requirements) can have drastically different workflows depending on our needs for review.

This applies not just for **Requirements** but also for **Grant Applications**, **Reviews**, **Amendments**, and **Registrations**.

# <span id="page-0-1"></span>**The Workflows Admin Panel Screen**

The **Workflows** screen within the Admin Panel lets you build everything described above as well as allows you to edit existing workflows in the event that these need to change after they have been finalized.

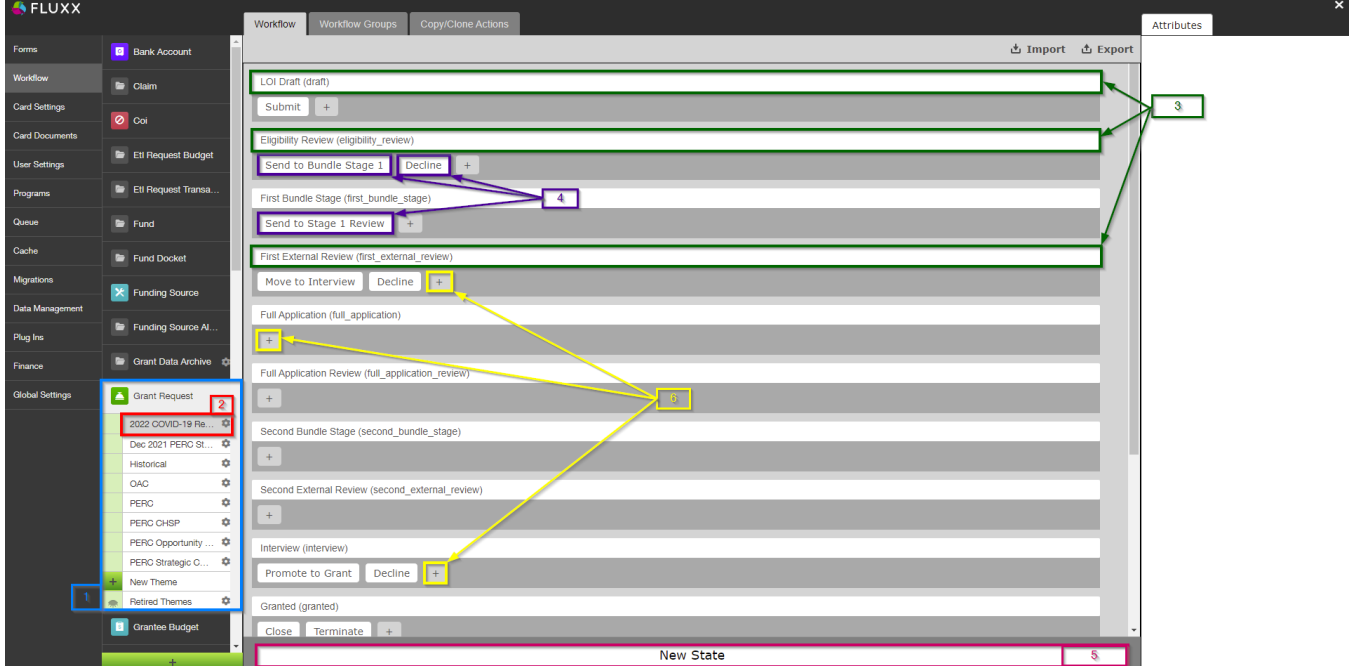

A description of the items highlighted and numbered in the picture above:

- 1. **Box # 1**: The **[Record Type](https://confluence.med.wisc.edu/display/SIKB/Fluxx+Grantmaking+-+General+Overview#FluxxGrantmakingGeneralOverview-RecordTypes)** select to see **Workflows** for; in this image, we are looking at workflows for **Grant Requests** (i.e. Grants and Grant Applications).
- 2. **Box # 2**: The specific **Theme** (form) that we are reviewing/editing the workflow for. Every separate **Theme** can have its own unique workflow (or they can follow the same Workflow of another **Theme**).
- 3. **Box # 3**: Points to three different **Statuses** (every White Bar across the screen = a separate status). Each status displays its **External Name** (i.e. " **LOI Draft**" or "**First External Review**") followed by its **Internal Name** in parentheses (i.e. "**draft**" or "**first\_external\_review**"). Clicking on one of these bars gives a few options. See the section **[Status Options](https://confluence.med.wisc.edu/display/SIKB/Workflow+Menu+of+the+Admin+Panel#WorkflowMenuoftheAdminPanel-StatusOptions)** to see what those options are and how these statuses can be configured/edited.
- 4. **Box # 4**: Points to the various different **Buttons** that allow users to **move a record from one status to another**. Buttons are specific to a given status (hence why the buttons appear **underneath** Statuses; the status that the button is under is the status in which that button will be available for records of this Theme). Like with statuses, clicking on one of these buttons gives a few options to change/edit/configure these buttons. See the section **[Button Options](https://confluence.med.wisc.edu/display/SIKB/Workflow+Menu+of+the+Admin+Panel#WorkflowMenuoftheAdminPanel-ButtonOptions)** to see what those options are and how these buttons can be configured.
- 5. **Box # 5**: Shows the "**New State**" button, which allows you to create a **New Status** bar. It is recommended to **avoid creating new statuses unless they are absolutely necessary**. A status created in one record type (i.e. Grant Requests) will be available for **ALL THEMES** found in that record type (though not every status has to be used for every theme). Having too many statuses makes things very complicated and makes maintenance much harder. If you DO need to create a new status, see the **[Status Options](https://confluence.med.wisc.edu/display/SIKB/Workflow+Menu+of+the+Admin+Panel#WorkflowMenuoftheAdminPanel-StatusOptions)** section for tips as to how to fill out the required fields.
- 6. **Box # 6**: Shows the "**+**" button that allows you to create a new **Button** underneath a particular status. The same best practices for statuses applies for Buttons (i.e. don't create unnecessary ones, avoid creating new ones unless absolutely necessary, keep number as low as possible for easier maintenance). If you DO need to create a new button, see the **[Button Options](https://confluence.med.wisc.edu/display/SIKB/Workflow+Menu+of+the+Admin+Panel#WorkflowMenuoftheAdminPanel-ButtonOptions)** sections for tips as to how to fill out the required fields.

# <span id="page-1-0"></span>**Status Options**

Example image of what appears when you click on one of the statuses from the Workflow screen. See below for a description of the items seen boxed in the image.

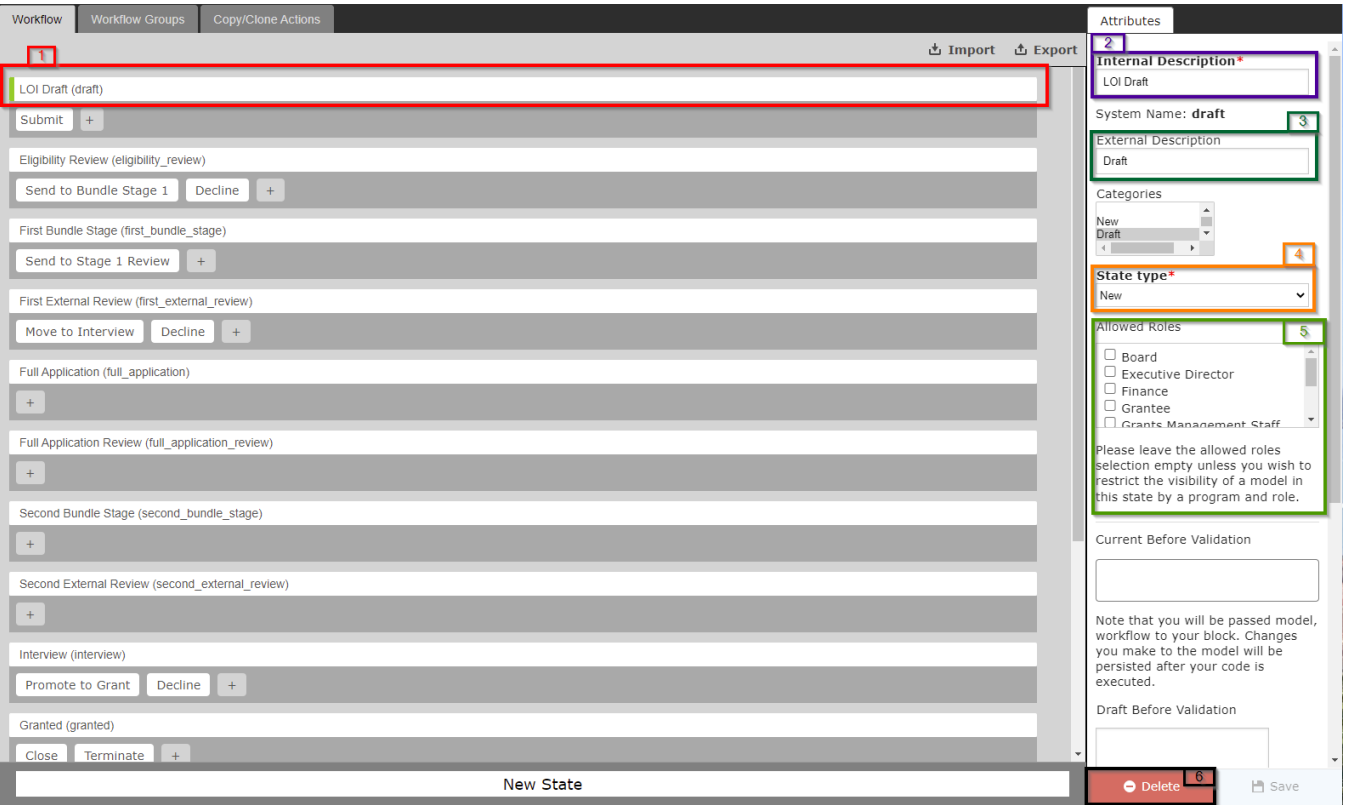

- 1. **Box # 1**: Shows the status that you currently have selected. You can tell which status is currently selected NOT ONLY based off of the name (match name of status with "Internal Name" from box # 2), BUT ALSO from the slim green line that appears to the **LEFT** of the status name.
- 2. **Box # 2**: Shows the configurable **Internal Description** of this status. This is the title of the status as it appears to **Staff Members** when looking at records in the system that have this status.
- 3. **Box # 3**: Shows the configurable **External Description** of this status. This is the title of the status as it appears to **Grantees, Reviewers, and other non-staff members** when they review records in their portal. **NOTE**: For most statuses that ARE NOT "New," "Approved," or "Declined," the WPP uses a Generic External Description like "**Under Review**" so that Grantees/Reviewers, etc. are not constantly checking for status updates/so that they don't have visibility into the exact stage that their application/record is currently in.
- 4. **Box # 4**: Shows the **Status** (AKA "State") **Type** that this status is. There are four type:

#### State type\*

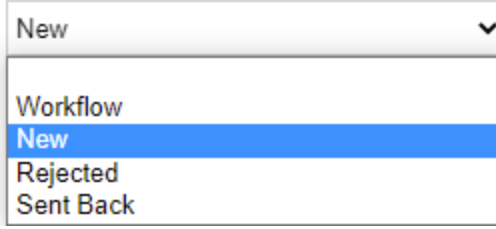

- b. **New**: Represents a workflow where the record has not yet been submitted by the grantee/is sitting in its initial stage.
- c. **Workflow**: The main "Type" that we use, **Workflow** is basically any status that doesn't fall into one of the other categories.
- d. **Rejected**: The type "Rejected" represents statuses for when the record was NOT accepted/approved by the WPP; the main status that falls into this category is the status of "**Declined**."
- e. **Sent Back**: The type "**Sent Back**" is not currently used at the WPP, but it would be used for statuses for which the Grantee/Reviewer must re-review/re-complete/fill out again a form after the WPP has decided that the Grantee/Reviewer must take a second pass at the record.
- 5. **Box # 5**: Shows the "**Allowed Roles**" for this status. As per the help text underneath this box: "Please leave the allowed roles selection empty **unl ess** you wish to restrict the visibility of a model in this status by a program and role." That is, if an **Allowed Role** is selected, only users with this specific role will be able to see records in this status (users WITHOUT one of the selected roles will have the record **hidden** for them). The WPP leaves this **blank** for every status at this time.
- 6. **Box # 6**: Shows the **Delete button** for if you wanted to **Delete** this status. **IT IS HIGHLY RECOMMENDED NOT TO DELETE STATUSES UNLESS ABSOLUTELY CRITICALLY NECESSARY** as there are several system settings/displays set up based off of statuses. Basically, don't do this unless you know what you're doing and have tested this in the Pre-Production environment. **If you need to stop using a status, you don't need to delete it**; you can simply re-arrange the buttons/the target statuses that the buttons point to such that records **never pass through the undesired status**. That will have the same effect as "Deleting" the status from the workflow without breaking anything in the system.

### <span id="page-2-0"></span>**Button Options**

a.

Example image of what appears when you click on one of the Buttons from the Workflow screen. See below for a description of the items seen boxed in the image.

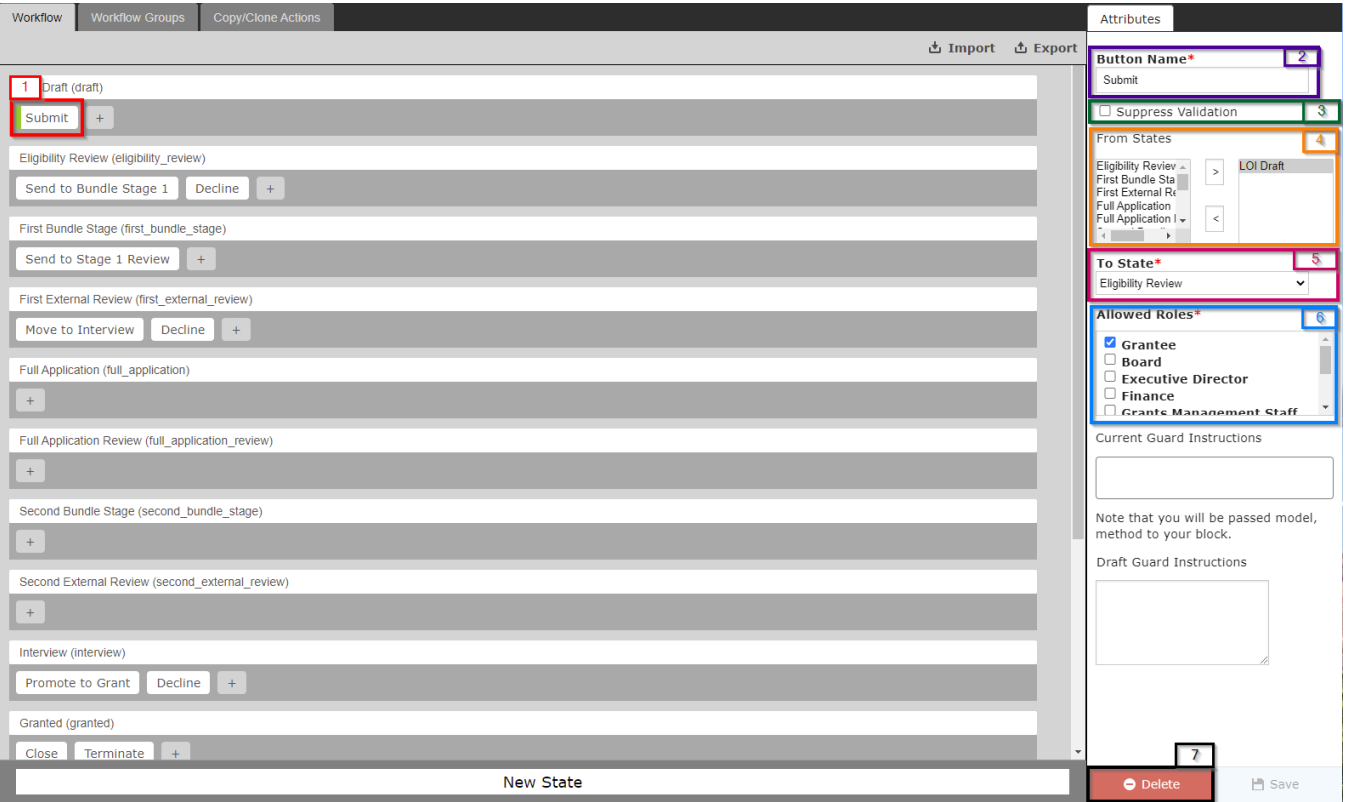

- 1. **Box # 1**: Shows the Button that you currently have selected. You can tell which Button is currently selected NOT ONLY based off of the name (match name of Button with "**Button Name**" from box # 2), BUT ALSO from the slim green line that appears to the **LEFT** of the button name.
- 2. **Box # 2**: Shows the configurable **Button Name**. This is the title of the button as it appears when an **External** or **Internal** User goes to move the record to another status. The Title of the Button should be closely related to the **Status that the button moves the record to** (see box # 5 to see

which status the button will move the record to). In the image above, for example, the button moves the record from a status of "**LOI Draft**" (the "New" status when the record is just created and not yet submitted by the Grantee) to a status of "**Eligibility Review**" (the first review status for the WPP team). Since this button is effectively "Submitting" the record to the WPP for the first time, this button is titled "**Submit**."

- 3. **Box # 3**: Shows the "Suppress Validation" checkbox. **Don't click on this**. If selected, the system will not run any validation on the record when this button is "pressed" and will move the record to the new status without any controls. The WPP always wants to run validation when a button is selected such that records don't move statuses inappropriately (i.e. when not all of the Required Fields have been filled out).
- 4. **Box # 4**: Shows the "**From States**," i.e. the status from where this button will be available for selection. In general, it's recommended that each button should be available **From just 1 status** so that it's easier to update buttons/button names without changing how multiple buttons work (easier from maintenance perspective).
- 5. **Box # 5**: Shows the "**To State**" i.e. the status to which the button will move the record when this button is pressed provided no validation errors are present (e.g. Grantee did not fill out a required field, etc.). This is a **Single Select** field for obvious reason (i.e. one button can only move a record **to 1 unique status**).
- 6. **Box # 6**: Shows the "**Allowed Roles**" for a button. This multi-select fields allows you to configure which **[Program Roles](https://confluence.med.wisc.edu/display/SIKB/Program+Roles+and+Profiles+%28or+Portals%29+Definitions#ProgramRolesandProfiles(orPortals)Definitions-ProgramRoles)** are able to use this button. **Best Practices Recommendation**: Only users who should be using this button should have access to select this button. For example, since **Employees** should generally **NOT** be submitting applications on behalf of Grantees, we've only given access to the "Submit" button to **Grant ees** for this Theme as they are the ones who should be submitting their applications.
- 7. **Box # 7**: Shows "**Delete**" allowing you to **Delete** this status Button. Generally, deleting a **Button** is safer than deleting a **Status** as buttons are unique for each **Theme** (as opposed to Statuses, which are consistent across each data type). However, it is import to ensure the main buttons are available (like "**Submit**") or else Grantees/other users will be unable to move records of that Theme to the desired status, breaking the workflow and requiring **Employee** (or **Admin**) intervention.